**Colour in Motion** 

Installation initiale Epson WF-7210 Series (Modification) avec l'encre Sublisplash EPN + et Sublisplash Driver

Utiliser cette imprimante uniquement avec de l'encre Sublisplash, ne pas utiliser l'encre d'origine.

1. Remplissage de l'imprimante pour la première fois / Initialisation

Après avoir déballé l'imprimante, retirez les éléments de protection d'expédition bleus et la protection d'expédition rouge du réservoir d'encre. **Ne connectez pas encore l'imprimante à l'alimentation électrique !**

*Ouvrez le réservoir d'encre et retirez les bouchons d'aération colorés et rangez-les dans un endroit sûr. Ces pièces seront nécessaires si vous devez transporter ou expédier l'imprimante ultérieurement.*

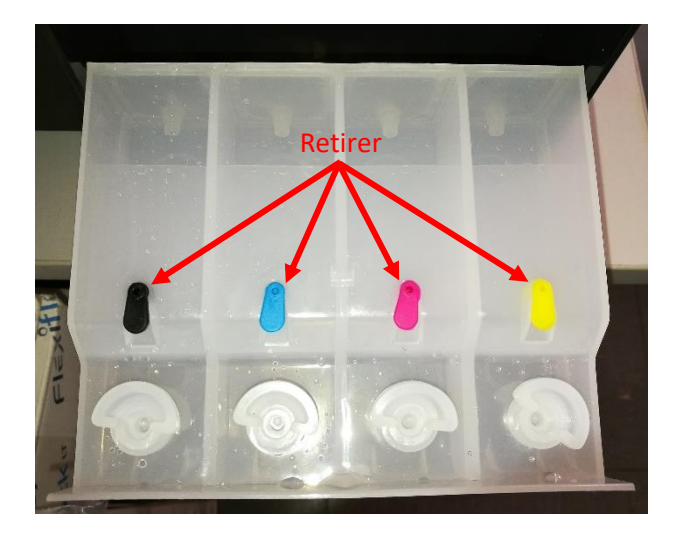

L'étape suivante consiste à remplir les réservoirs d'encre vides. Lors du remplissage des réservoirs, il est essentiel de remplir avec la bonne couleur d'encre le réservoir de couleur correspondant. L'ordre des couleurs va de gauche à droite:

### **K (noir), C (cyan), M (magenta), Y (jaune)**

L'ordre des couleurs est également visible lorsque vous soulevez le capot de l'imprimante. Il y a un autocollant au-dessus des réservoirs d'encre avec l'ordre des couleurs.

## www.sublisplash.de

#### **Colour in Motion**

Pour remplir chaque réservoir, retirez le bouchon de remplissage transparent et remplissez le réservoir avec 60 ml d'encre Sublisplash EPN + de la bonne couleur, à l'aide de la seringue fournie (avec l'aiguille creuse attachée). Veuillez toujours utiliser une seringue par couleur. Une fois le réservoir plein, replacez le bouchon de remplissage transparent.

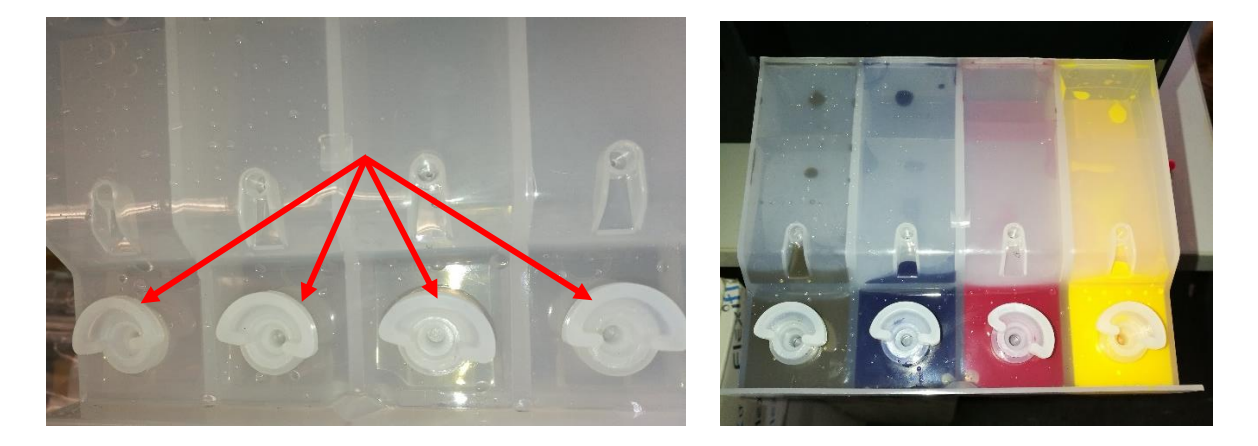

Fermez le couvercle des réservoirs d'encre et mettez-le en place

Après avoir vérifié une fois de plus que tous les éléments de protection d'expédition ont été retirés, l'imprimante peut être branchée et mise sous tension. Un programme d'initialisation démarrera automatiquement.

## www.sublisplash.de

**Colour in Motion** 

#### 2. Installation du logiciel d'impression

Téléchargez le pilote approprié pour votre système d'exploitation (Win10 32 bits ou Win10 64 bits) directement à partir de la page d'accueil d'Epson et enregistrez-le.

Lien vers la version du pilote Win10 32bit: <https://download.epson-europe.com/pub/download/6286/epson628637eu.exe>

Lien vers la version du pilote Win10 64bit: <https://download.epson-europe.com/pub/download/6286/epson628636eu.exe>

Démarrez l'installation en double-cliquant sur le fichier EXE.

Après une brève pause, la fenêtre suivante apparaît:

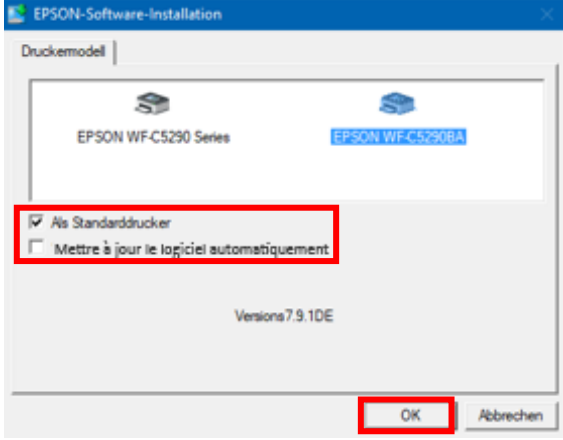

Si l'imprimante doit être configurée comme imprimante par défaut, laissez l'option «Imprimante par défaut» cochée. Sinon, supprimez la coche.

La coche «Mettre à jour le logiciel automatiquement» **doit être décoché** !

Cliquez sur «OK» pour continuer la configuration.

Suivez les instructions. Une fois la configuration terminée, nous vous recommandons de redémarrer votre ordinateur.

### www.sublisplash.de

#### **Colour in Motion**

Le logiciel Epson recherche automatiquement les dernières mises à jour. Cela peut entraîner des problèmes de fonctionnement, il est important de le désactiver en suivant la procédure ci-dessous :

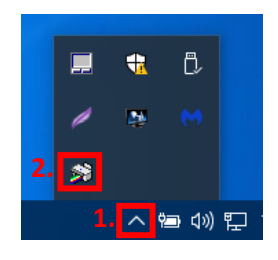

 $\bigcirc$ Fréquence de vérification

 $\circledcirc$  Jamais

1. Cliquez sur la « Flèche vers le haut » dans la barre d'état.

2. Faites un clic droit sur l'icône « Moniteur de statut ».

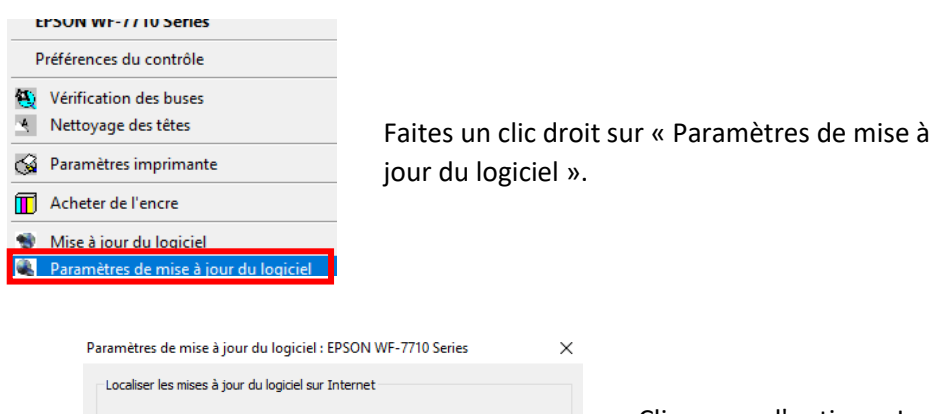

Annuler

 $\overline{\phantom{a}}$  ok

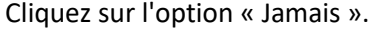

Confirmez en cliquant sur « OK ».

### www.sublisplash.de

#### **Colour in Motion**

3. Installez l'utilitaire de réinitialisation WIC et démarrez l'imprimante.

Téléchargez l'utilitaire de réinitialisation WIC directement depuis la page d'accueil et enregistrez-le sur votre ordinateur.

Lien vers l'utilitaire de réinitialisation WIC: <http://www.2manuals.com/WIC/wicreset.exe>

## Démarrez l'installation en double-cliquant sur le fichier EXE.<br>  $\frac{1}{10}$  Setup - WicReset version 5.57.0.0

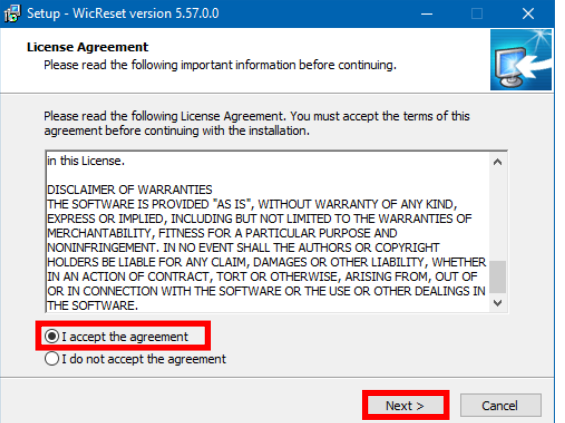

Cliquez sur l'option «J'accepte le contrat».

Cliquez sur «Suivant>» pour fermer la fenêtre.

Suivez les instructions de configuration jusqu'à ce que vous arriviez à cette fenêtre:

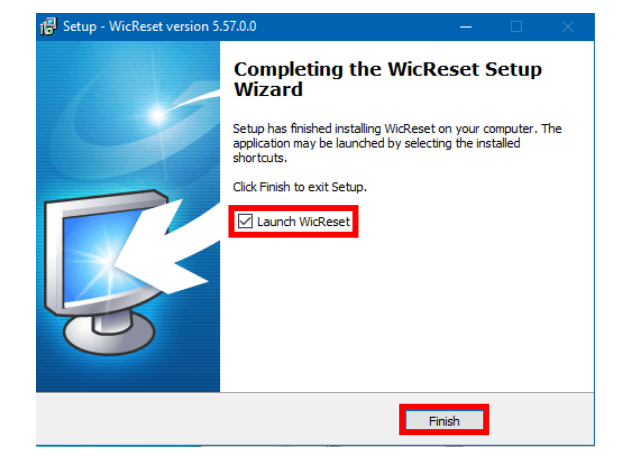

Assurez-vous que «Lancer WICReset» est coché.

Cliquez sur «Terminer» pour terminer la configuration et démarrer l'utilitaire de réinitialisation WIC.

L'utilitaire de réinitialisation WIC vérifiera si une version plus récente est disponible. Si tel est le cas, la nouvelle version sera installée et l'utilitaire de réinitialisation WIC sera fermé et redémarré.

### www.sublisplash.de

#### **Colour in Motion**

Après le démarrage, la fenêtre suivante apparaît:

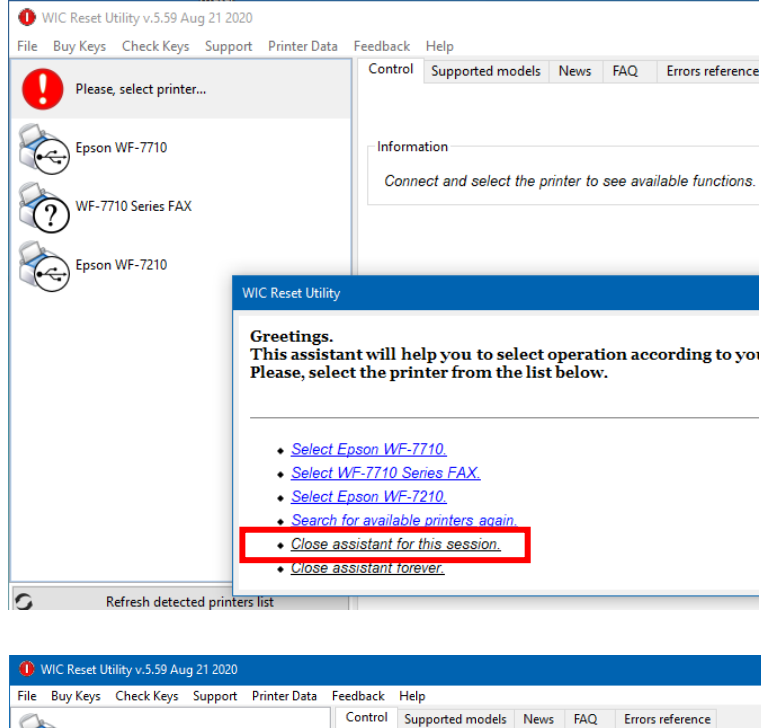

Cliquez sur "Fermer l'assistant pour cette session".

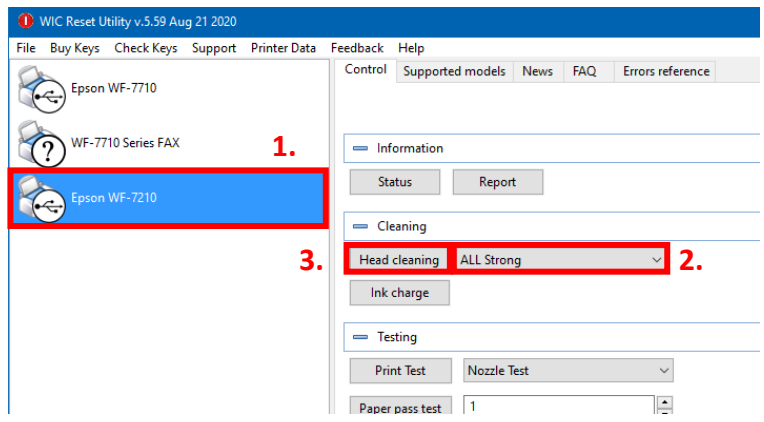

1. Cliquez sur «Epson WF-7210».

2. Sous l'option «Cleaning», sélectionnez «Strong Cleaning ».

3. Cliquez sur «Head Cleaning Nettoyage de la tête». Répétez cette étape 4 fois au total!

Attendez que chaque nettoyage soit terminé avant de commencer le suivant.

Après la quatrième exécution, le système vérifie si le système d'encre est complètement rempli (et que le fluide de stockage a été retiré du système).

### www.sublisplash.de

#### **Colour in Motion**

Ouvrez le capot de l'imprimante et vérifiez les tubes d'encre sur la tête d'impression. Si tous les tubes sont remplis (comme indiqué sur l'image ci-dessous), le premier test de buse peut être effectué. Sinon, répétez l'étape «Nettoyage de la tête» (étape 3 dans la section précédente) **2 fois de plus**.**.**

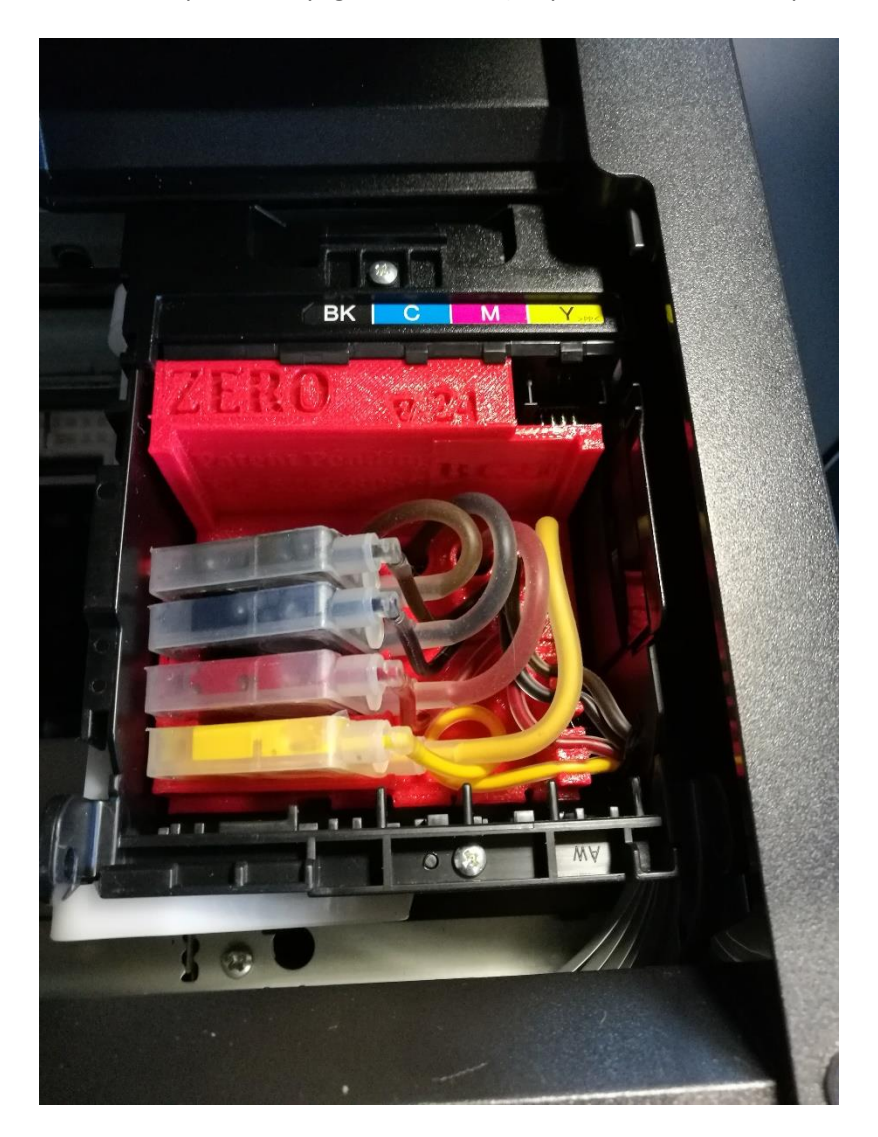

Si après cela, les lignes ne sont toujours pas correctement remplies ou sont vides, veuillez nous contacter.

## www.sublisplash.de

#### **Colour in Motion**

Placez quelques feuilles de papier A4 dans le bac à papier (du papier de copie normal suffit).

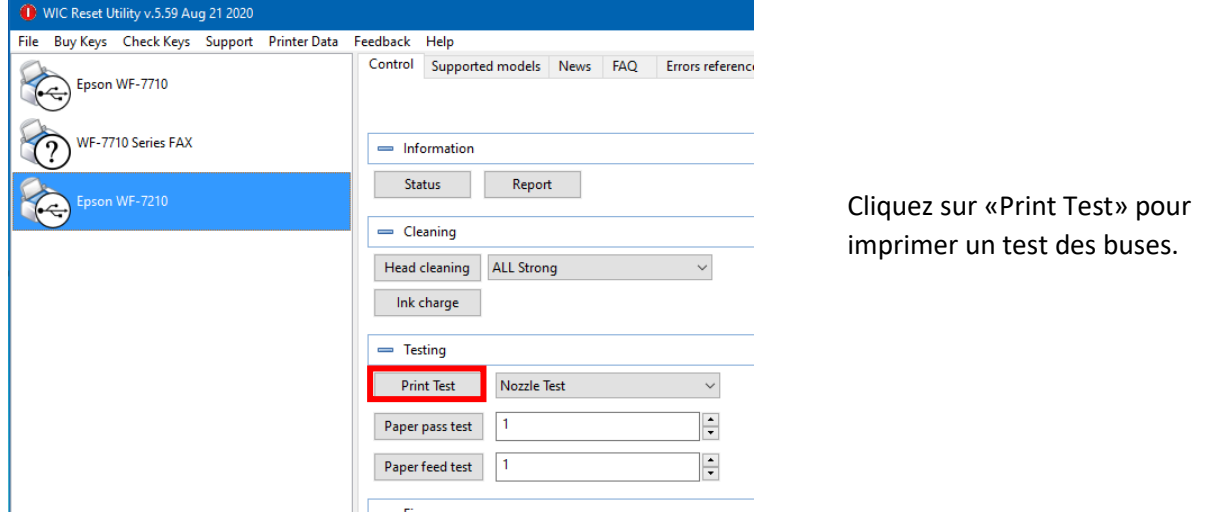

Si le test des buses n'est pas terminé, vous devez maintenant nettoyer la tête d'impression.

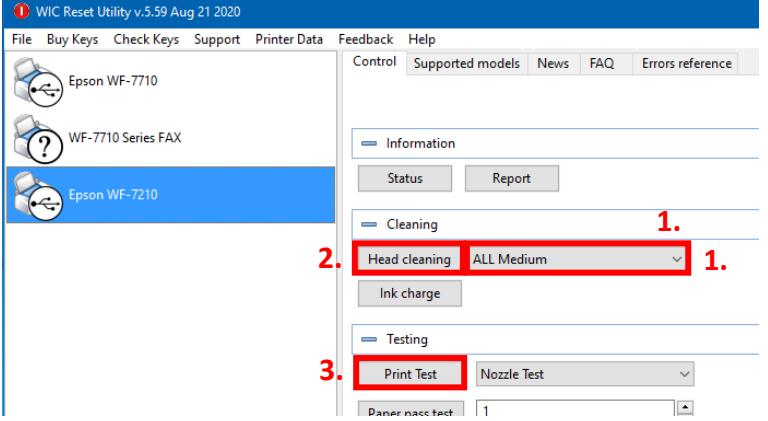

1. Sélectionnez « **Normal Cleaning** » dans les options.

2. Cliquez sur «**Head Cleaning**». Attendez que le processus soit terminé.

3. Cliquez sur «**Print Test**» pour imprimer un test des buses.

Si le test des buses n'est pas correct, répétez les étapes 1 à 3 au maximum 3 fois. Laissez l'imprimante reposer pendant environ une heure pour que l'encre puisse se déposer.

Ensuite, imprimez un test des buses (étape 3) et répétez les étapes 1 à 3 si nécessaire.

L'utilitaire de réinitialisation WIC peut maintenant être fermé.

### www.sublisplash.de

**Colour in Motion** 

4. Installation du package de pilotes Sublisplash

Téléchargez le programme d'installation de SublisplashDriver directement sur le lien ci-dessous et enregistrez-le sur votre ordinateur. <https://sublisplash.printequipment.de/SublisplashDriver.exe>

Démarrez le programme d'installation en double-cliquant sur EXE. Après une brève pause, la fenêtre suivante apparaît:

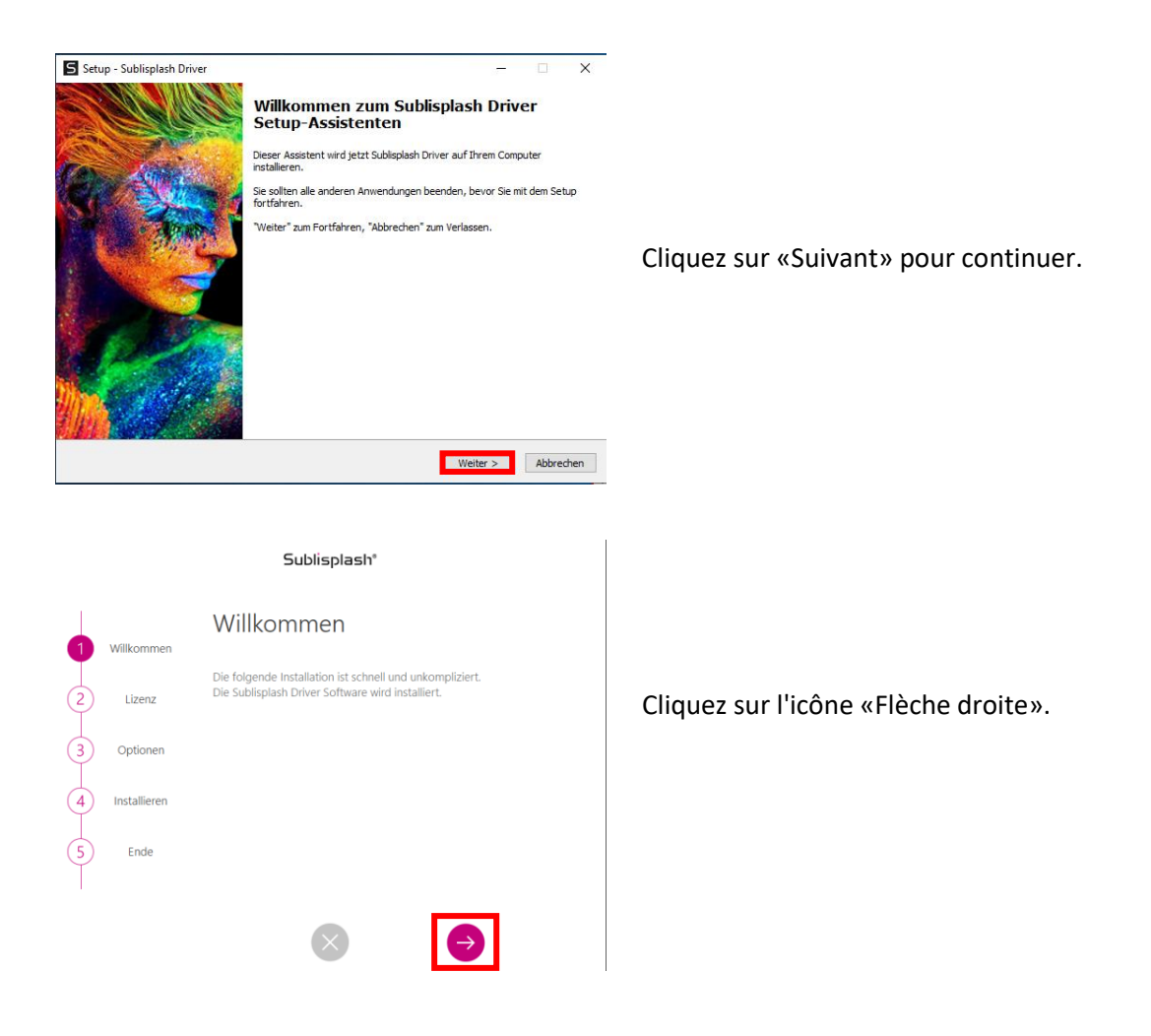

## www.sublisplash.de

#### **Colour in Motion**

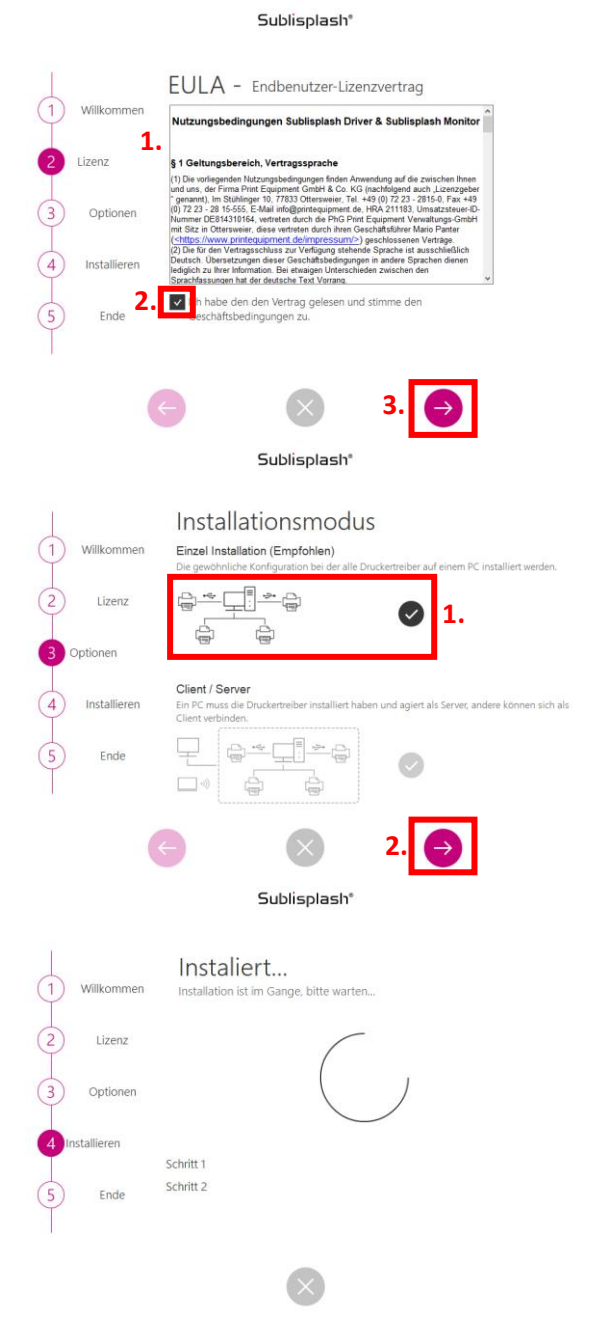

1. Lisez attentivement les conditions d'utilisation.

2. En cochant cette case, vous acceptez le «Contrat de licence utilisateur final». Vous ne pouvez pas continuer sans l'accepter.

3. Cliquez sur l'icône «Flèche droite».

1. Veuillez sélectionner le mode d'installation «Installation unique (recommandée)» en cliquant sur le symbole.

2. Cliquez sur l'icône «Flèche droite».

Les pilotes Sublisplash vont maintenant être installés.

### www.sublisplash.de

#### **Colour in Motion**

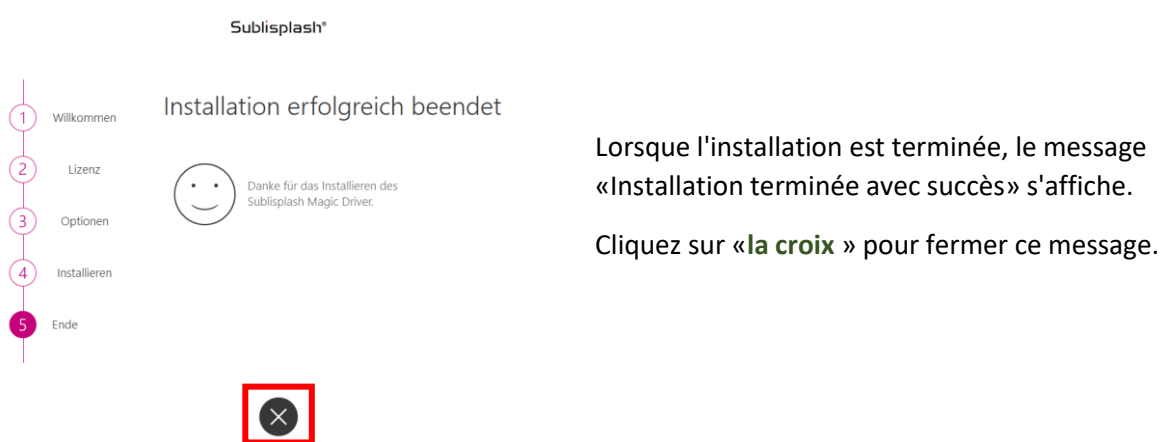

Les pilotes Sublisplash sont maintenant installés. La licence du logiciel doit maintenant vous être concédée.

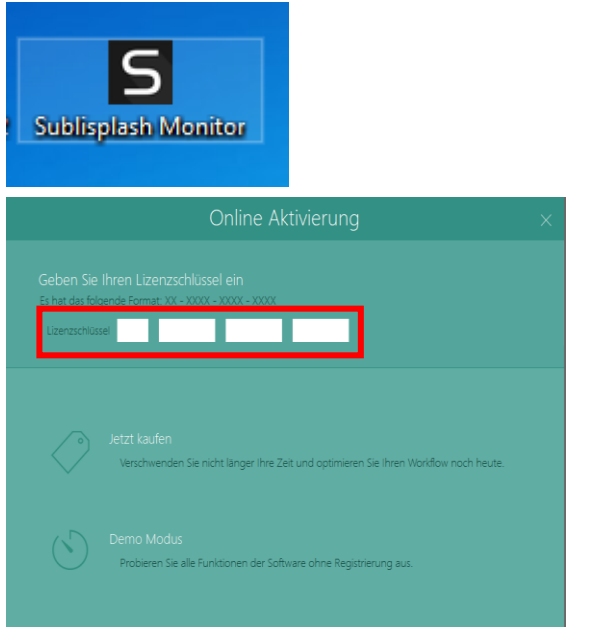

Vous trouverez maintenant le raccourci «Sublisplash Monitor» sur votre bureau. Démarrez Sublisplash Monitor en doublecliquant sur le raccourci.

Vous devez avoir reçu une clé de licence de notre part par email pour le Sublisplash Driver.

Veuillez saisir la clé de licence dans les cases indiquées.

La clé de licence que vous avez saisie sera vérifiée en ligne.

### www.sublisplash.de

#### **Colour in Motion**

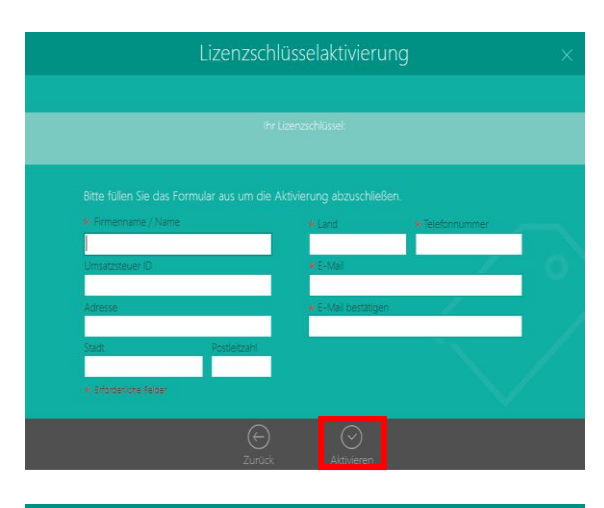

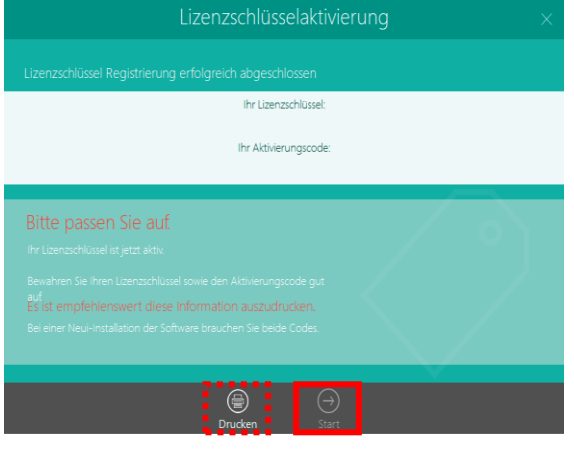

Après la vérification réussie de la clé de licence, le formulaire «Activation de la clé de licence» apparaît.

Remplissez le formulaire en conséquence.

Remarque: les champs marqués en rouge \* doivent être remplis! Veuillez-vous assurer que l'adresse e-mail est correcte.

Confirmez vos informations en cliquant sur «Activer».

Si la licence a réussi, le message «Enregistrement de la clé de licence terminé avec succès» apparaît. Le fichier «Sublisplash Driver.pdf» est maintenant créé sur votre bureau. Si la licence a fonctionné, le message «Enregistrement de la clé de licence terminé avec succès» apparaîtra. Le fichier «Sublisplash Driver.pdf» est maintenant créé sur votre bureau. Celui-ci contient des informations importantes sur les licences et surtout : le code d'activation. Vous pouvez également imprimer ces informations en cliquant sur l'icône «Imprimer».

Important: enregistrez le fichier «Sublisplash Driver.pdf» dans un endroit sûr. Les informations contenues dans ce fichier, en particulier le code d'activation, sont absolument nécessaires pour une nouvelle installation.

### www.sublisplash.de

**Colour in Motion** 

Pour que l'imprimante WF-7210 fonctionne correctement avec l'encre Sublisplash EPN +, elle doit être réglée sur l'encre EPN + dans le moniteur Sublisplash.

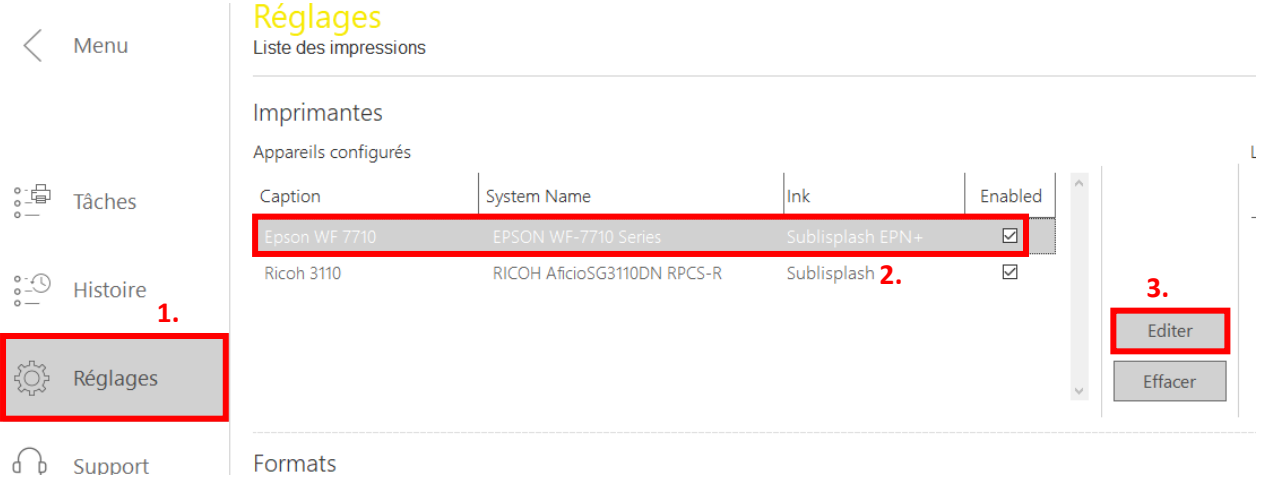

Formats

Pour ce faire, cliquez sur « Réglages» **(1.)** dans le moniteur Sublisplash, cliquez pour sélectionner l'imprimante Epson WF-7710 **(2.)** puis cliquez sur «Editer» **(3.).**

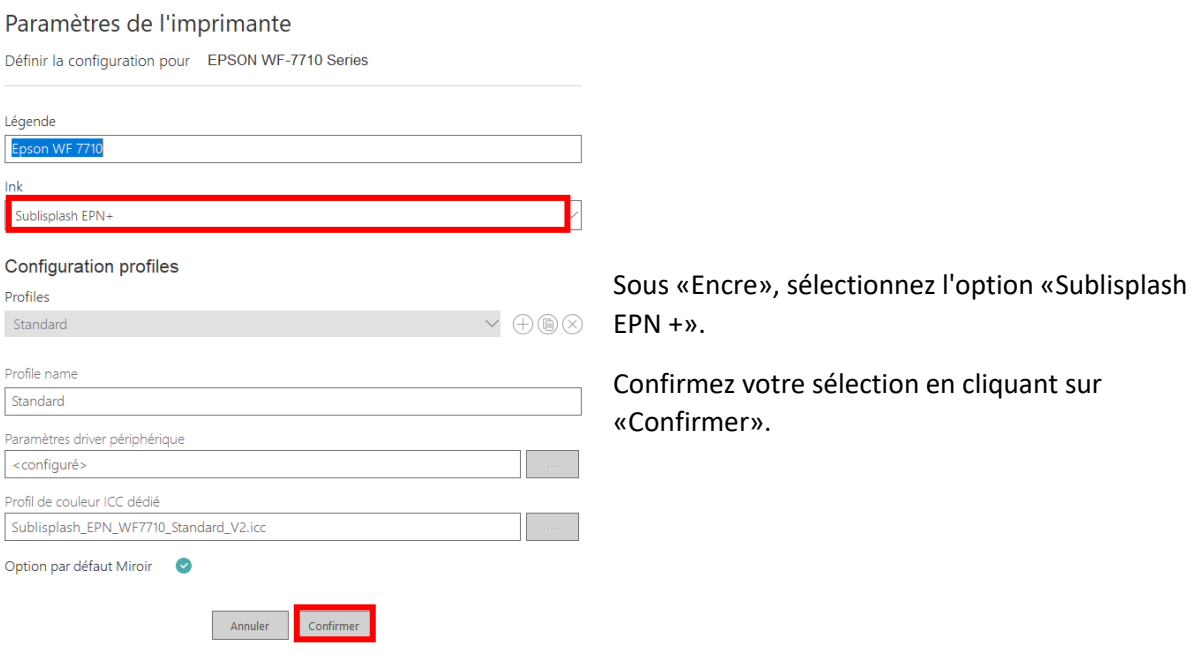

## www.sublisplash.de

#### **Colour in Motion**

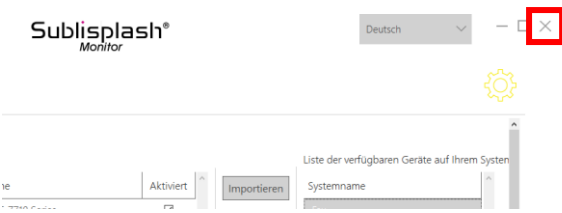

Quittez le «Sublisplash Monitor» en cliquant sur le «X».

5. Comment imprimer avec les pilotes Sublisplash ?

Les pilotes Sublisplash ont été développés pour imprimer à partir de n'importe quel programme en vraies couleurs (basé sur le profil de couleur ICC). Dans l'exemple suivant, nous décrivons comment imprimer un PDF à partir d'Adobe Acrobat Reader sur votre imprimante Epson WF-7210 Series.

Démarrez Acrobat Reader et chargez n'importe quel PDF.

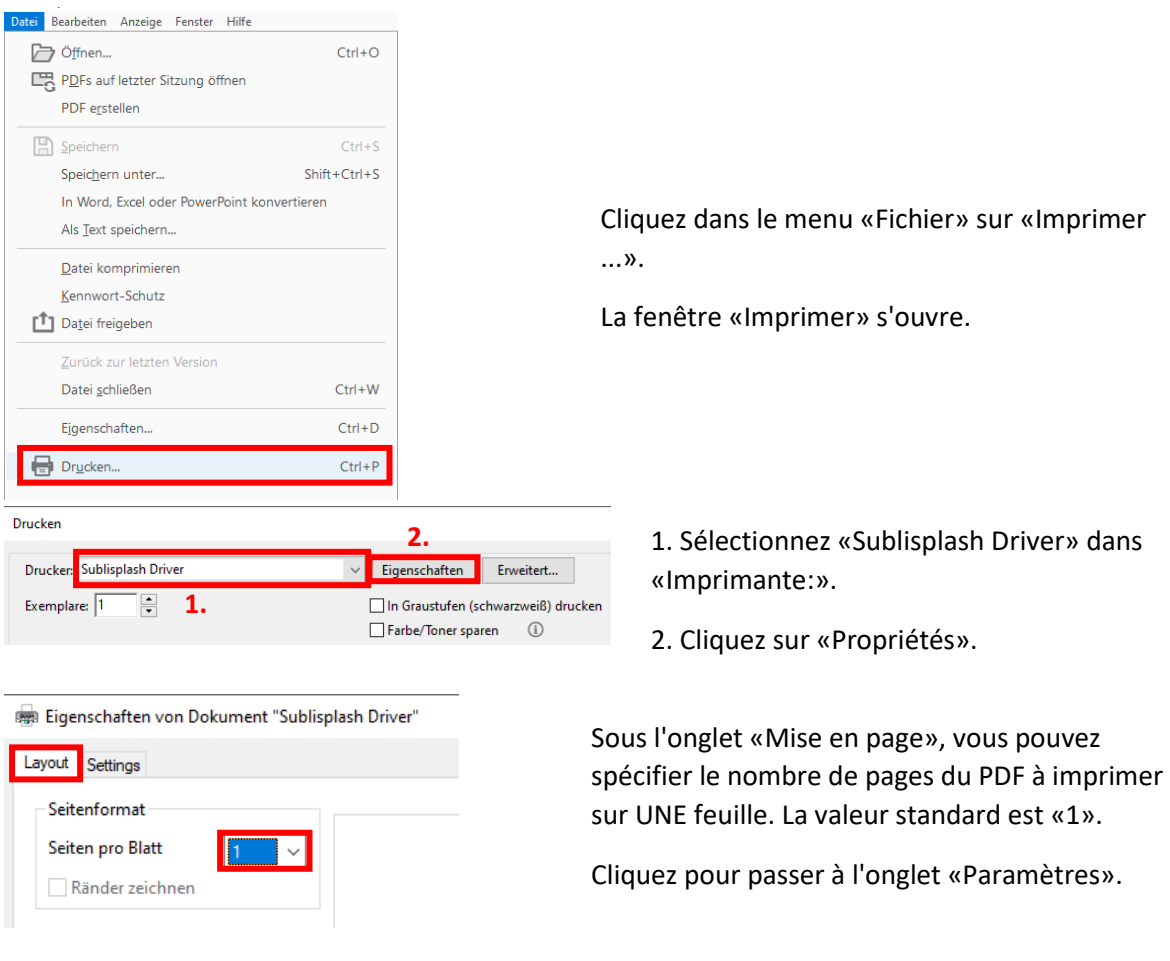

## www.sublisplash.de

#### **Colour in Motion**

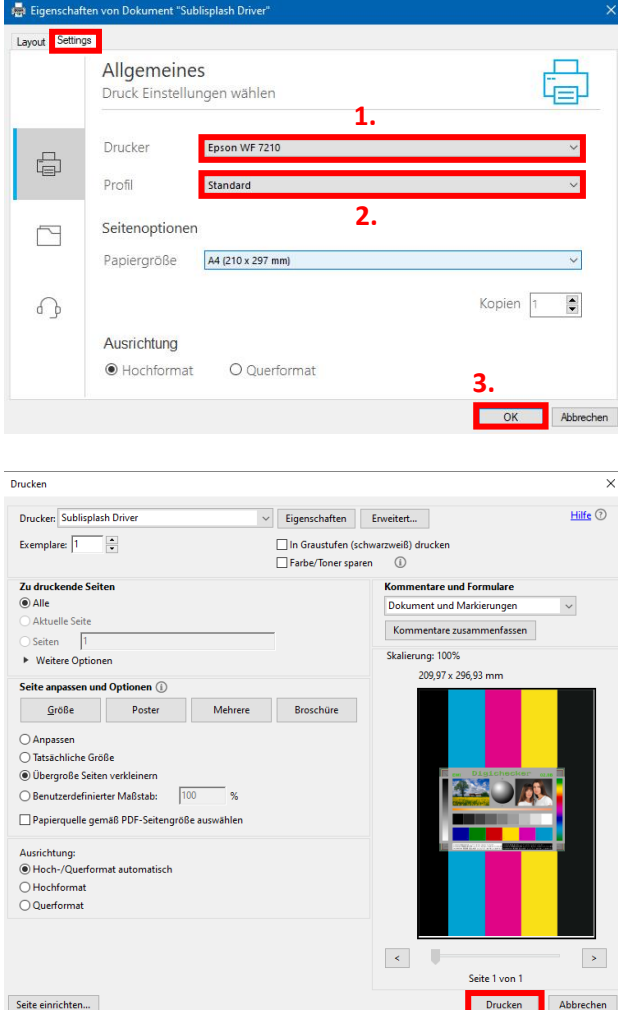

1. Sélectionnez votre imprimante.

2. Sélectionnez le profil d'impression souhaité. Pour cet exemple, nous utiliserons "Standard".

3. Cliquez sur «OK» pour confirmer vos paramètres.

De retour dans la fenêtre «Imprimer», cliquez sur «Imprimer» pour envoyer votre PDF au moniteur Sublisplash.

### www.sublisplash.de

#### **Colour in Motion**

Le moniteur Sublisplash s'ouvre et vous montre la liste des tâches d'impression.

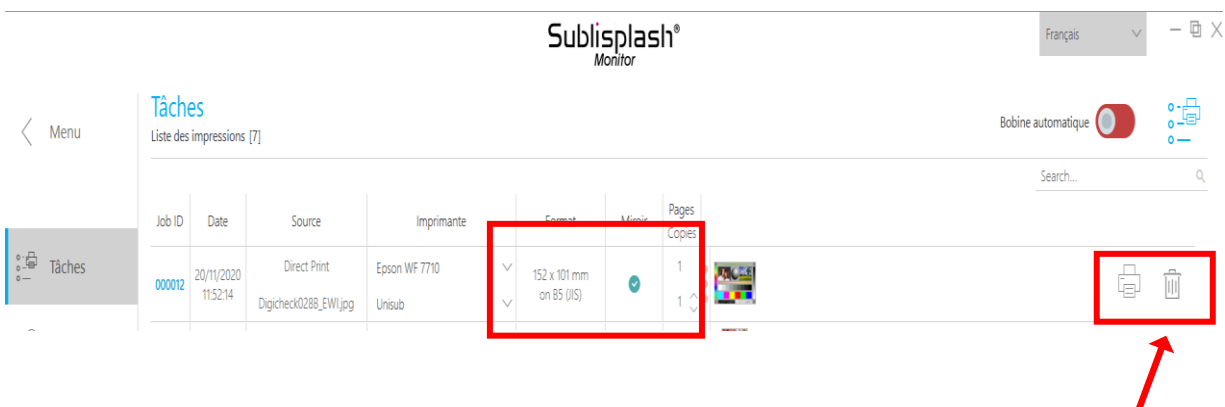

Dans la section «Imprimante», vous pouvez maintenant modifier l'imprimante et / ou le profil d'impression. Vous pouvez supprimer la tâche d'impression en cliquant sur l'icône «Corbeille».

Cliquez sur l'icône «Imprimante» (marquée d'une flèche). Le travail va maintenant être imprimé et disparaît de la liste des tâches d'impression.

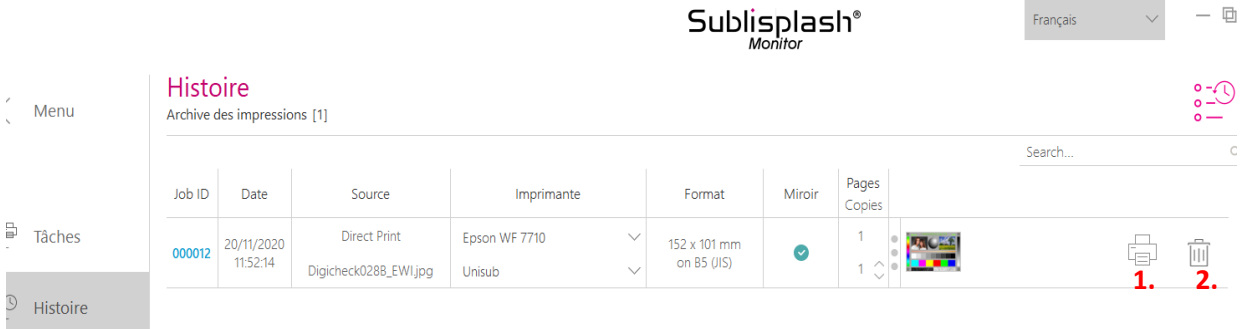

Le moniteur Sublisplash archive automatiquement tous les travaux imprimés. Lorsque vous cliquez sur l'onglet «Historique», «Archive des travaux d'impression» s'ouvre. Vous pouvez cliquer sur l'icône «Imprimante» pour (1.) imprimer à nouveau le travail, ou cliquer sur l'icône «Corbeille» pour (2.) le supprimer définitivement.

Vous avez maintenant terminé l'installation initiale de votre imprimante Epson WF-7210 (Modification) avec l'encre Sublisplash EPN + et la configuration initiale des pilotes Sublisplash.

## www.sublisplash.de